#### **Quick guide for BMS**

#### **Introduction**

This Quick guide will show you how to setup a planning board.

#### **Quick guide concept**

Through a number of easy steps you learn how to use the software.

Each step is numbered and defines a phase. Each phase contains a short description and an illustration to show how to navigate or operate in the software.

# **Setting up planning board**

Planning boards in BMS are a multi-use tool for Baseline, Forecast, Actuals, Returns and Costs planning. An easy to build board that can be segmented by Customers and Planning Board Sections.

Planning boards are recommended and mend to be used and displayed per customer view. But when you define the board configuration structure it will be done in a holistic customer view of the planning board.

#### **Open a planning board**

# **1 Open a planning board**

Open a planning board by Customer or by Section or bulk open it.

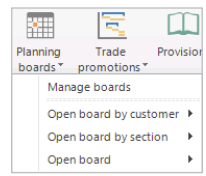

# **2 Define the Section and Layout**

Choose an option from the Section drop-down list (if you have not already opened the board by Section) and select a layout for the board.

The board is ready to work with.

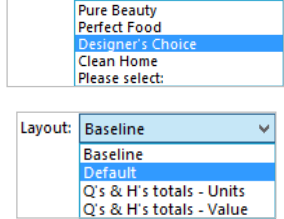

 $\ddot{\phantom{0}}$ 

Section: Please select:

#### **Setup Board configuration**

Board configuration is the mode where you create the structure and hierarchy of the Planning board. Here you add masks/products, rules, group level totals and grand totals.

The structure in this mode has to be precise in order to create a Planning board with correct calculations.

There are two different ways to build the board. One way is to add all the masks/products and after the group level totals and grand totals. The other way is to create it level by level. Meaning that you will add only the masks and group level totals that are under a specific group, and then the other group's masks and group level totals, and so on until you complete the board.

Both ways are recommended, as well as, import from EXCEL file is possible.

For this demonstration we will follow the first way.

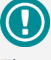

The guide *may* contain important general notices. These will be marked with an exclamation icon.

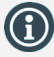

Tips and tricks are marked with an Info-icon.

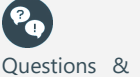

Questions & Answers note relevant to the topic at hand.

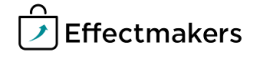

## **1 Open Board configuration**

Click on the wrench icon and select Board configuration.

Edit layout **Board configuration** 

# **2 Create planning masks**

Add the Planning masks in the board. One line for every product you include in your masks will be created following the setup of the mask while created.

Add planning mask Ctrl+Shift+M

Edit the product's mask if you want to add rules to include or exclude specific products or groups of products.

The board should look like the next picture.

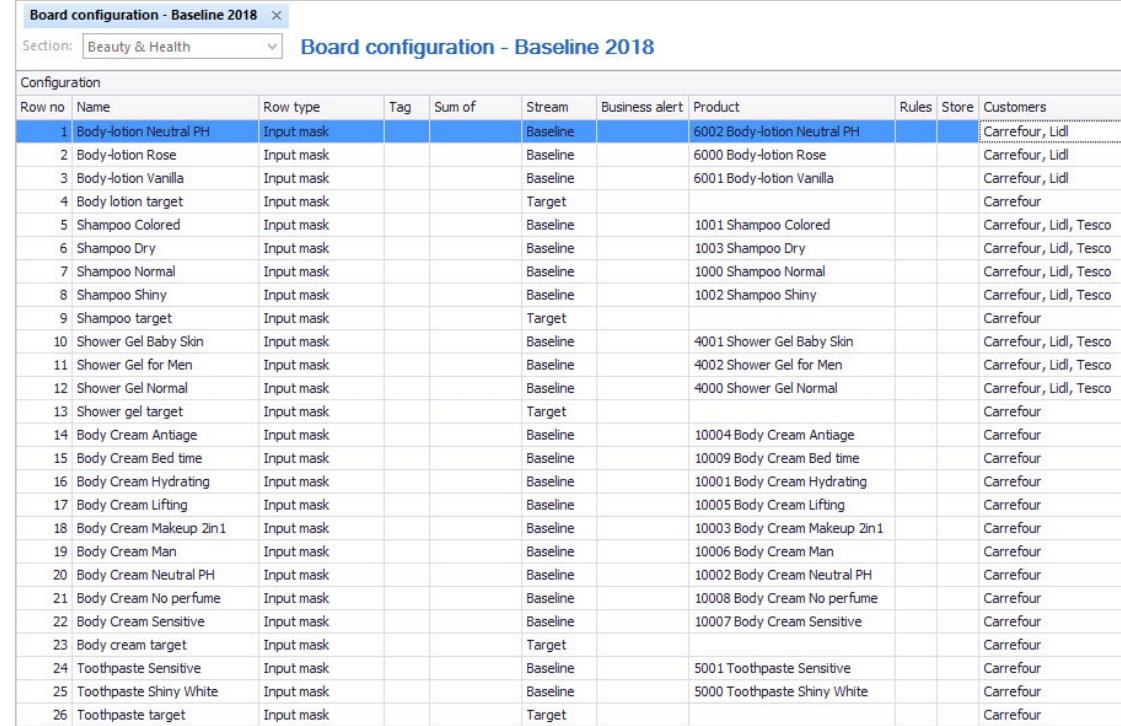

## **Quick guide for BMS**

# **3 Add Group level totals**

There are three Group Level totals you can add in the board. Level 1 (one) summarizes the Level 2 totals, Level 2 (two) summarizes the Level 1 totals, and, Level 3 (three) summarizes the Masks.

Mentionable is that, each Level summarizes all the lines, above or below it, till the line before finding a same Group Level total.

You can add as many Group Level Totals as you need to create the Hierarchy structure you want for your Planning board. Each Group Level should be represented with a specific color, defined from the Layout of the Planning Board. If not, edit the Layout to define the colors.

The board should look like the next picture.

Add group level 1 Add group level 2 Add group level 3

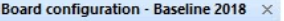

Section: Beauty & Health Y. **Board configuration - Baseline 2018** 

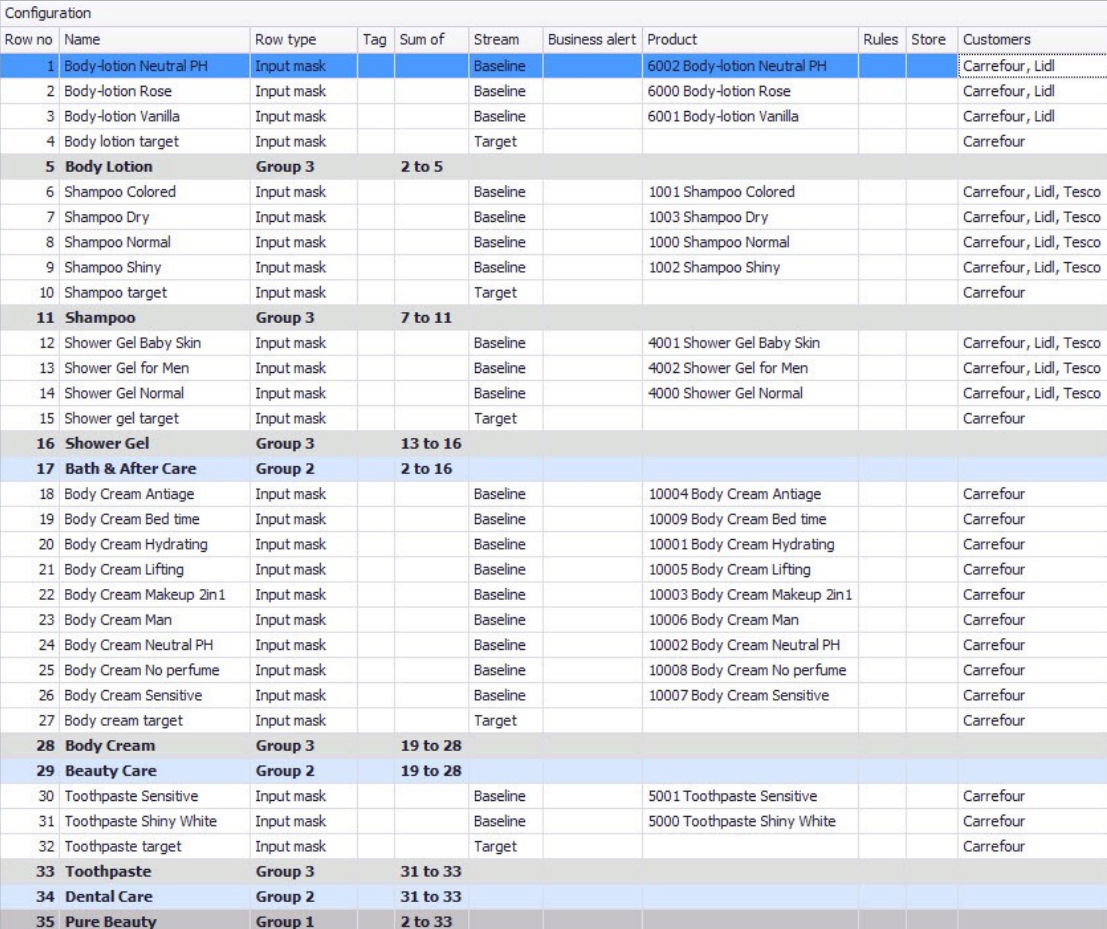

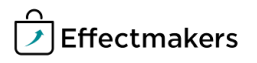

## **Quick guide for BMS**

## **4 Add Grand totals**

The Grand Total is the line where the summarize of the whole board is displayed.

You can add as many Grand Totals as you want, the displayed calculation will be always the same, no matter where it is placed. Grand Total should be represented with a specific color, defined from the Layout of the Planning Board. If not, edit the Layout to define the colors.

In our example we added two Grand Total lines, one on the first and one on the last line of the board.

The previous board, now included the Grand total lines, should look like the next picture.

Add grand total

À

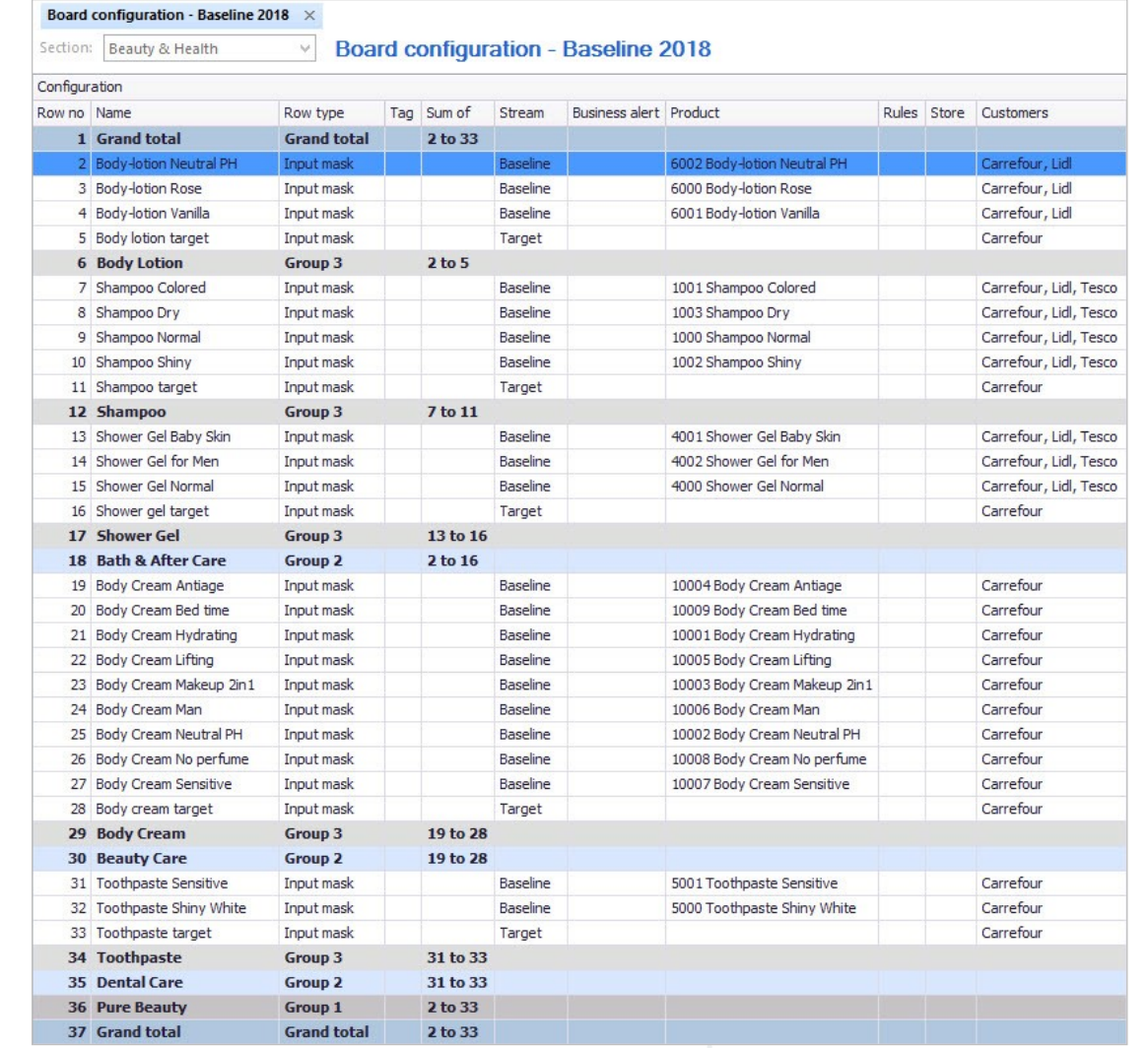

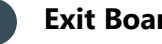

## **5 Exit Board configuration**

When you are done with the configuration of the board, click on Exit configuration button to exit and save the setup.

**Exit configuration** 

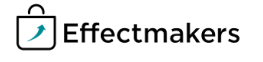

#### **The Board display**

## **Quick guide for BMS**

As long as you are done with the Board configuration, the board will have the final form of display. The Planning Masks, Group Levels and Grand Totals that have been setup will be allocated to provide all the details you want to display in the Planning Board.

The final display of the Planning board should be like the next picture.

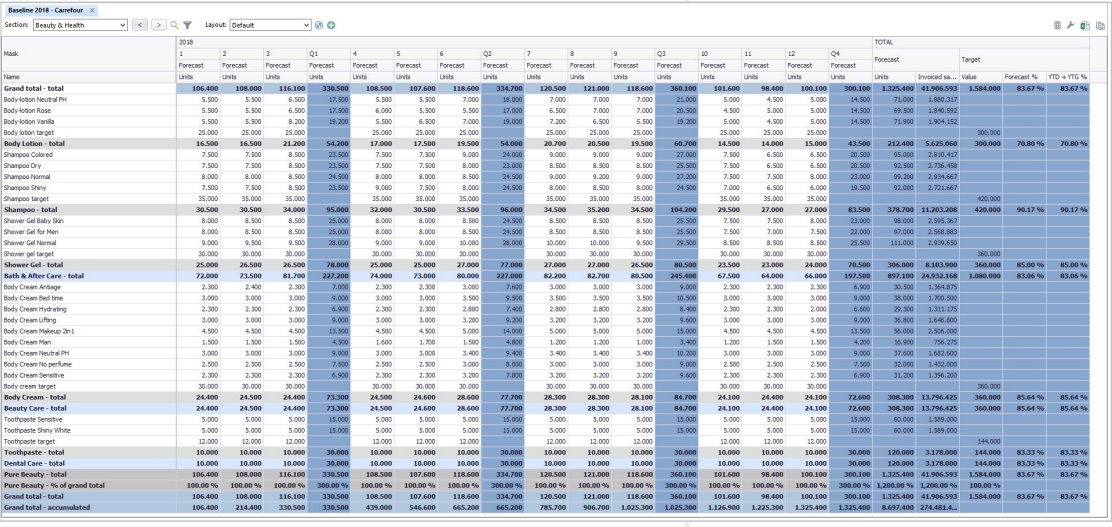

#### **Delete masks, level totals & grand totals**

You can delete the level totals and the grand totals anytime you want. But, to delete a mask you need to make sure that the line has no data. This setup is to secure that you will not accidentally delete important data from the system.

To delete a mask, first delete all the numbers of that mask line on the planning board.

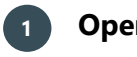

## **1 Open Board configuration**

Click on the wrench icon and select Board configuration.

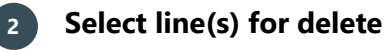

Select the line(s) you want to delete and right click and select Delete.

A window will ask you to confirm this action.

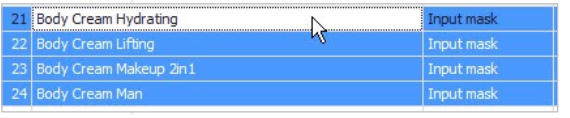

Edit layout **Board configuration** 

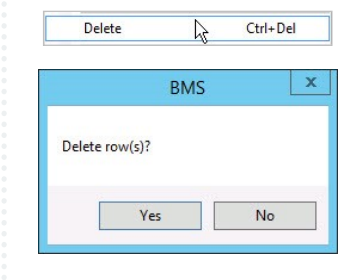